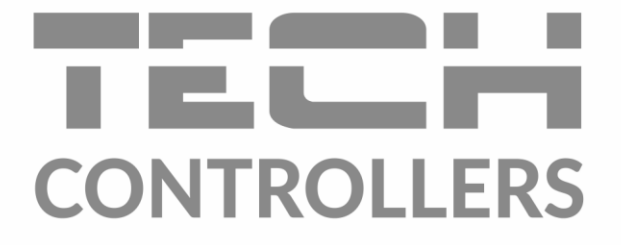

# NÁVOD NA OBSLUHU EU-16s WiFi

SK

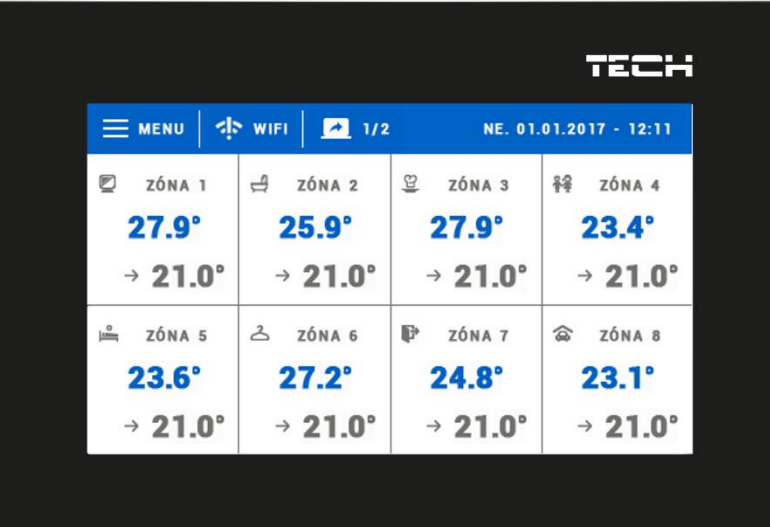

### OBSAH

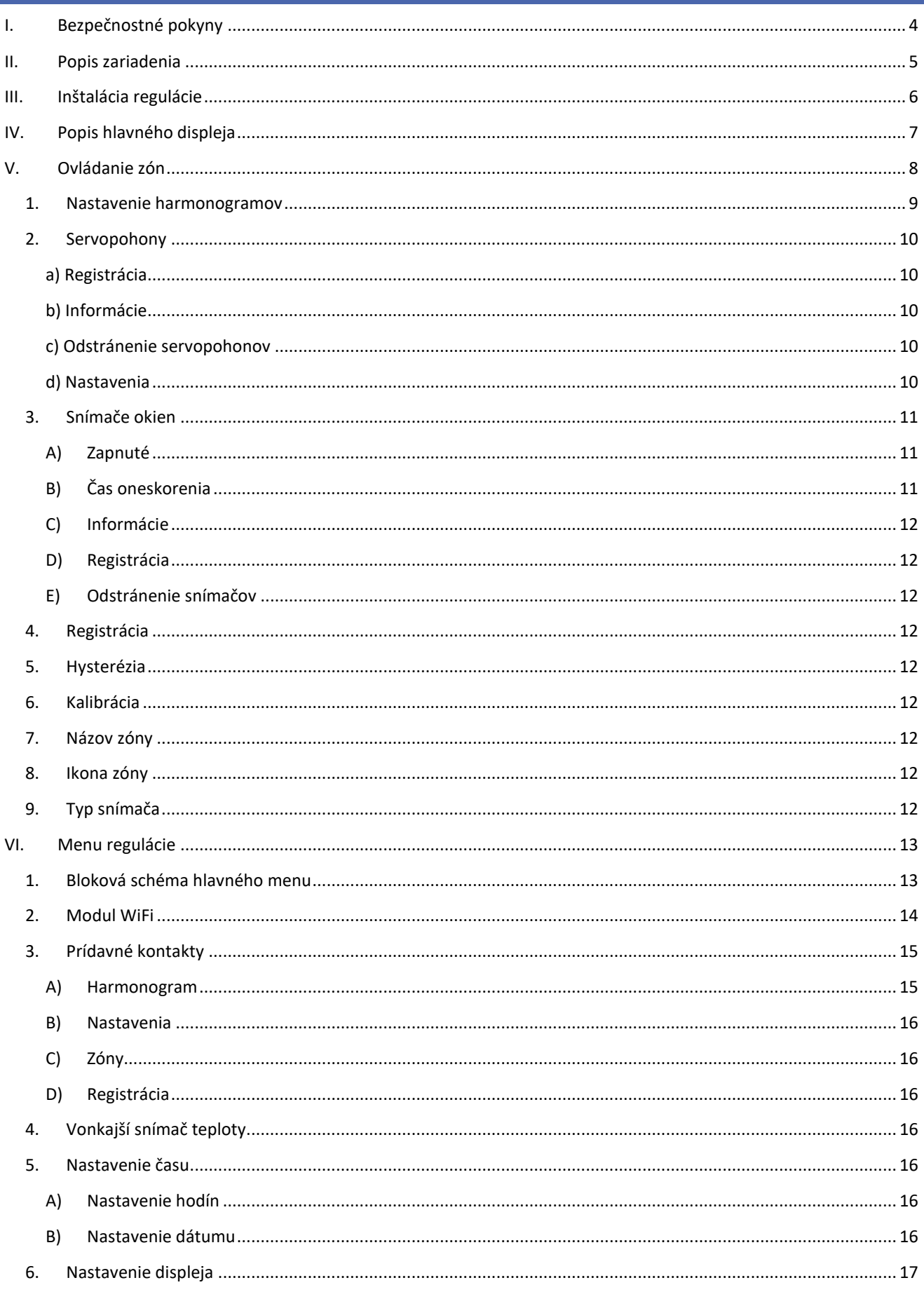

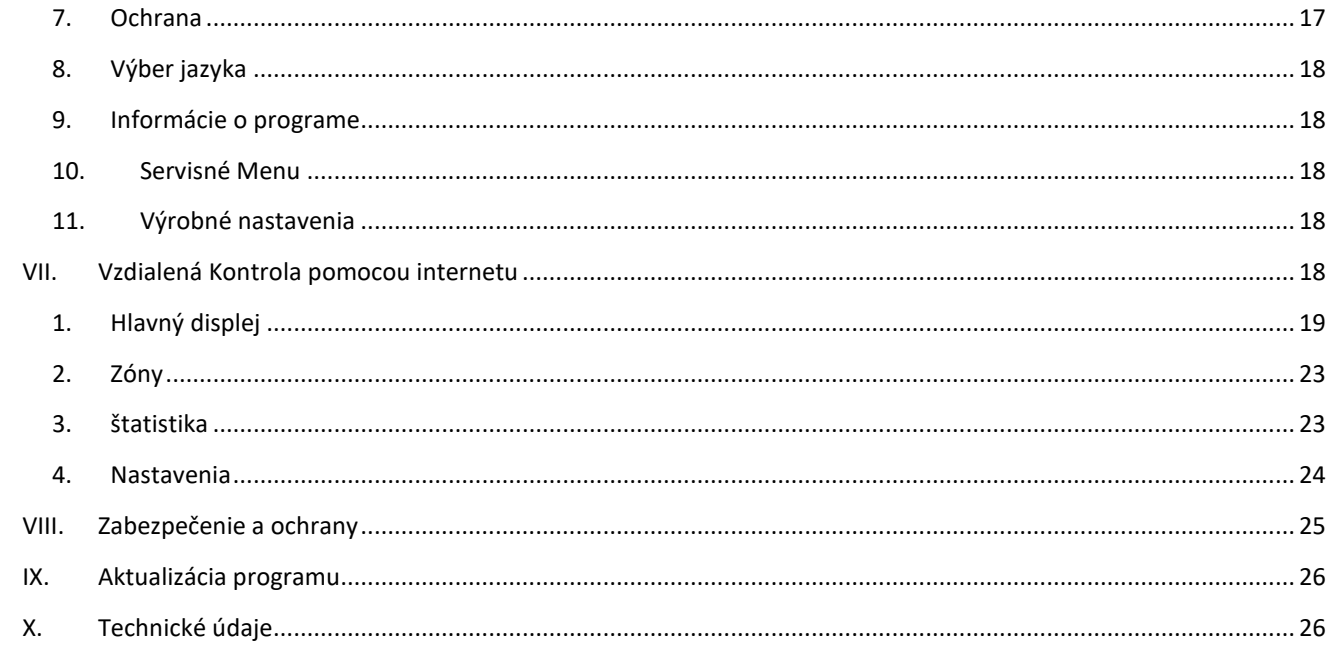

KN.12.08.2022

### <span id="page-3-0"></span>**I. BEZPEČNOSTNÉ POKYNY**

Pred použitím zariadenia si pozorne prečítajte nasledujúce ustanovenia. Nedodržanie týchto pokynov môže mať za následok vznik úrazu alebo poškodenie prístroja. Tento návod na použitie je potrebné starostlivo uschovať.

Aby sa zabránilo zbytočným chybám a úrazom, uistite sa, že osoby užívajúce toto zariadenie sa dôkladne oboznámili s jeho prevádzkou a bezpečnostnými pokynmi. Prosíme, uchovajte tento návod a uistite sa, že zostane so zariadením aj v prípade jeho premiestnenia alebo predaja tak, aby každý užívateľ po celú dobu jeho používania mohol mať zodpovedajúce informácie o prevádzkovaní prístroja a bezpečnostných pokynoch. Pre bezpečnosť života a majetku dodržujte bezpečnostné opatrenia uvedené v užívateľskej príručke, nakoľko výrobca nie je zodpovedný za škodu spôsobenú z nedbanlivosti.

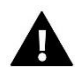

#### **VAROVANIE**

- **Elektrické zariadenia pod napätím.** Pred akoukoľvek činnosťou spojenou s napájaním (zapojenie, inštalácia zariadenia atď.) uistite sa, že regulátor nie je pripojený k sieti.
- Inštaláciu zariadenia musí vykonávať osoba s potrebnou kvalifikáciou.
- Regulátor nie je určený pre manipuláciu deťmi.

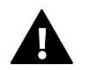

#### **UPOZORNENIE**

- Blesk môže poškodiť regulátor, preto počas búrky je nutné jeho vypnutie zo siete vytiahnutím napájacieho kábla zo zásuvky.
- Regulátor nie je možné používať v rozpore s jeho určením.
- Pred vykurovaciu sezónu a počas nej je potrebné skontrolovať technický stav vodičov. Taktiež je potrebné skontrolovať správne upevnenie regulátora, očistiť ho od prachu a iných nečistôt.

Po spracovaní návodu na obsluhu k 12.08.2022 mohli nastať zmeny v konštrukcii uvedeného výrobku. Výrobca si vyhradzuje právo na vykonanie konštrukčných zmien. Vyobrazenie výrobku môže obsahovať doplnkové vybavenie. Technológia tlače návodu na obsluhu môže mať vplyv na odlišné farebné vyobrazenie výrobku.

Starostlivosť o životné prostredie je našou hlavnou prioritou. Sme si vedomí, že produkujeme elektronické zariadenia a to nás zaväzuje k bezpečnej ekologickej likvidácií opotrebovaných elektronických súčiastok i zariadení. Z toho dôvodu bolo spoločnosti pridelené registračné číslo Hlavným inšpektorom ochrany životného prostredia. Symbol preškrtnutej nádoby na odpad na výrobku znamená, že výrobok nemôže byť likvidovaný s bežným komunálnym odpadom. Triedením odpadu určeného na recykláciu pomáhame chrániť životné prostredie. Užívateľ je povinný opotrebované zariadenie odovzdať do určeného zberného miesta pre recykláciu odpadu z elektrických a elektronických zariadení.

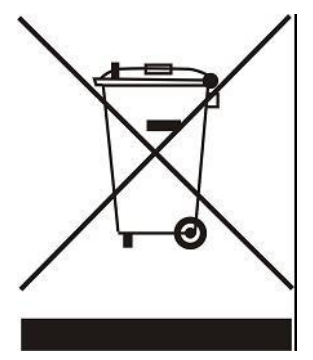

### <span id="page-4-0"></span>**II. POPIS ZARIADENIA**

Bezdrôtový izbový regulátor **EU-16S WiFi** je určený na ovládanie elektrických servopohonov STT-868. Úlohou regulátora je udržiavať nastavenú teplotu v 16-tich rôznych vykurovacích zónach prostredníctvom servopohonov (maximálne 6 ks v zóne) a/alebo 6-tich vykonávacích modulov EU-MW-1.

#### **Funkcie regulátora:**

- Ovládanie maximálne 16-tich rôznych zón prostredníctvom:
	- vstavaného snímača teploty
	- možnosť pripojenia 16 prídavných snímačov (EU-C-mini, EU-C-8r) alebo izbových regulátorov (EU-R-8b, EU-R-8z)
- Do každej zóny je možné pripojiť:
	- do 6 ks bezdrôtových elektrických servopohonov STT-868
	- do 6 ks snímačov otvorenia okna EU-C-2
- K regulácii je možné pripojiť:
	- do 6 ks vykonávacích modulov EU-MW-1, ktoré spolupracujú v zaregistrovaných zónach alebo podľa vlastného časového harmonogramu
	- vonkajší snímač teploty EU-C-8zr
- Zobrazenie teploty, dátumu, času a budíka
- Šetrič displeja (hodiny, fotorámček, zhasnutie)
- Možnosť aktualizácie programu prostredníctvom USB vstupu
- Každá zóna môže mať priradený svoj individuálny prevádzkový režim:
	- stála teplota,
		- teplota s časovým obmedzením
		- alebo 6 rôznych harmonogramov

#### **Vybavenie regulátora:**

- Predný panel z 2 mm skla
- Bezdrôtová komunikácia
- Zabudovaný WiFi modul
- Veľký, čitateľný, farebný, dotykový displej
- Vstavaný snímač teploty
- Inštalácia do steny
- Napájanie 230V
- Elektronický fotorámček (8 fotografií)

# <span id="page-5-0"></span>**III. INŠTALÁCIA REGULÁCIE**

Regulátor musí byť nainštalovaný osobou so zodpovedajúcou kvalifikáciu.

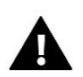

#### **VAROVANIE**

Nebezpečenstvo smrteľného úrazu elektrickým prúdom na svorkách pod napätím. Pred vykonaním akejkoľvek činnosti s regulátorm je potrebné odpojiť regulátor zo siete a zabezpečiť ho pred náhodným opätovným pripojením.

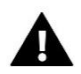

#### **UPOZORNENIE**

Nesprávne pripojenie môže zapríčiniť poškodenie regulátora.

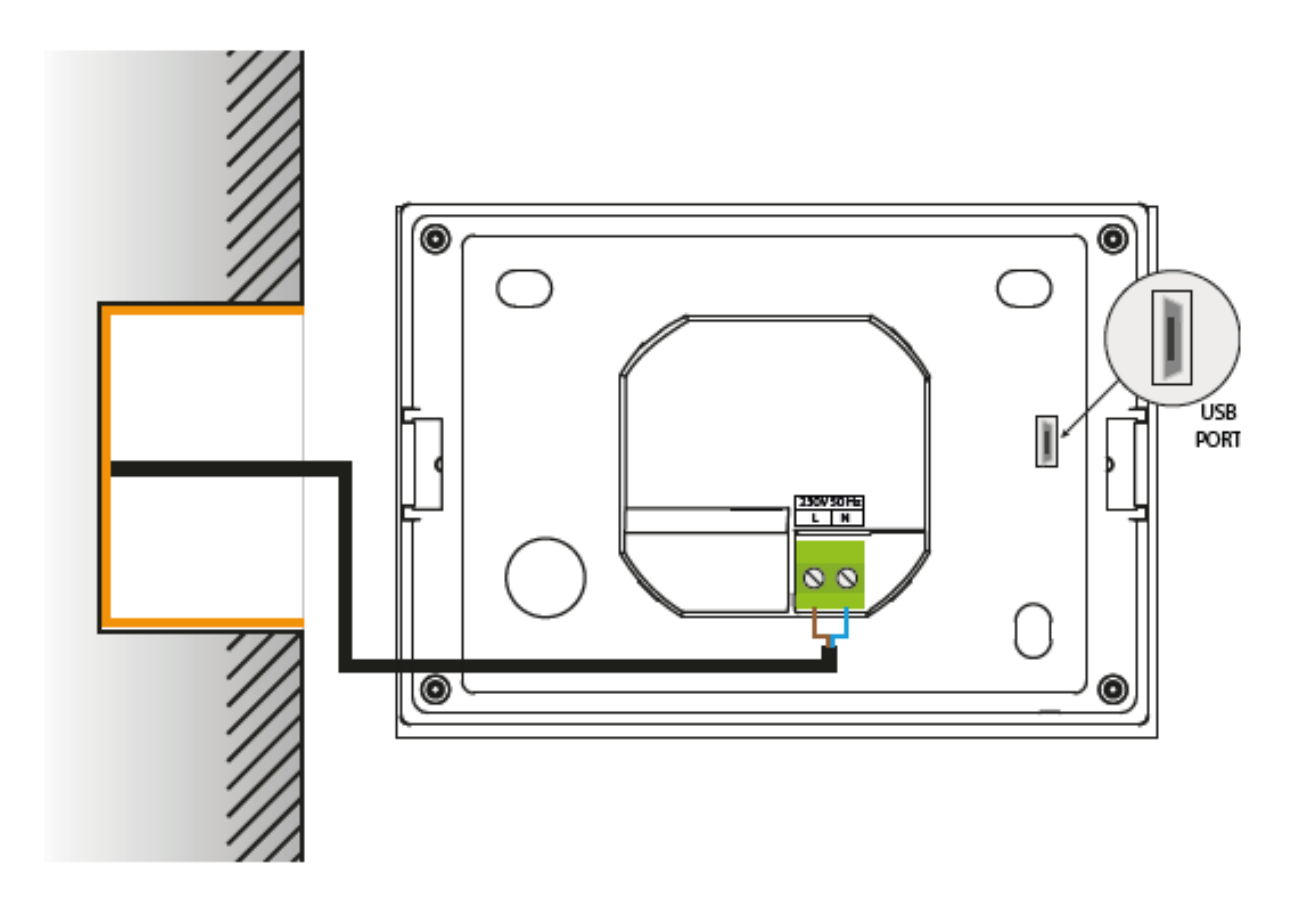

### <span id="page-6-0"></span>**IV. POPIS HLAVNÉHO DISPLEJA**

Ovládanie je pomocou dotykového displeja.

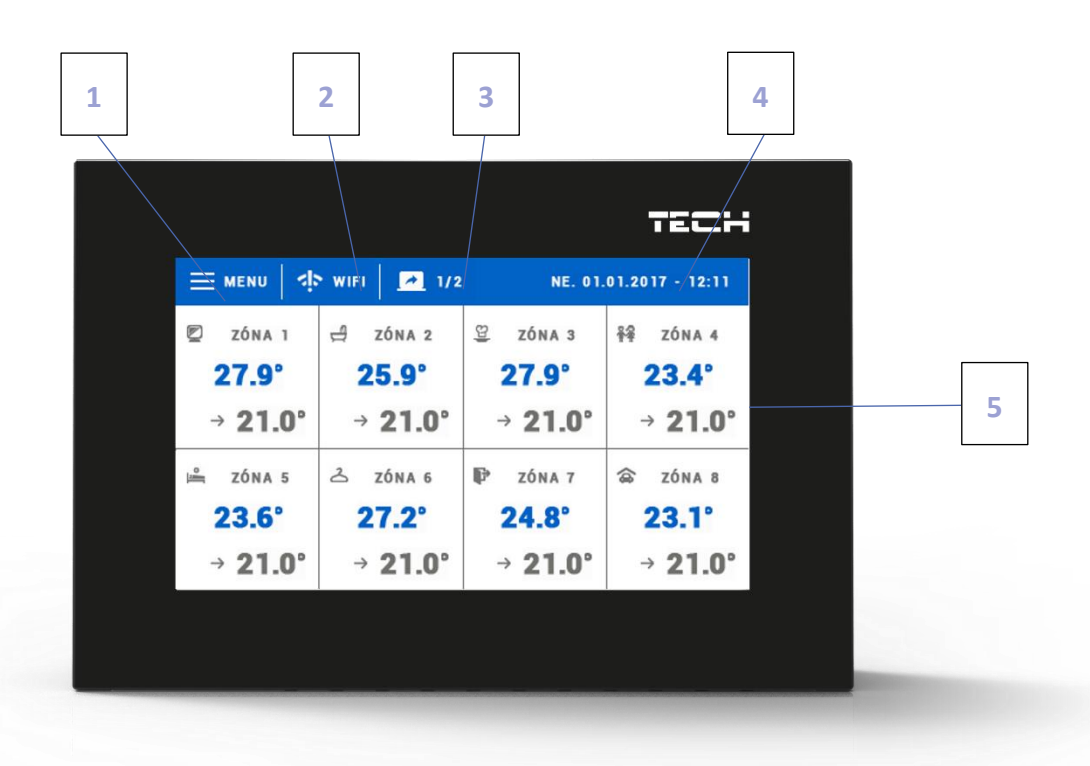

- 1. Vstup do menu regulátora
- 2. Vstup do zobrazenia aktuálne pripojenej WiFi siete
- 3. Zmena strany zobrazovaných zón
- 4. Aktuálny dátum a čas
- 5. Informácie o stave jednotlivých zón:

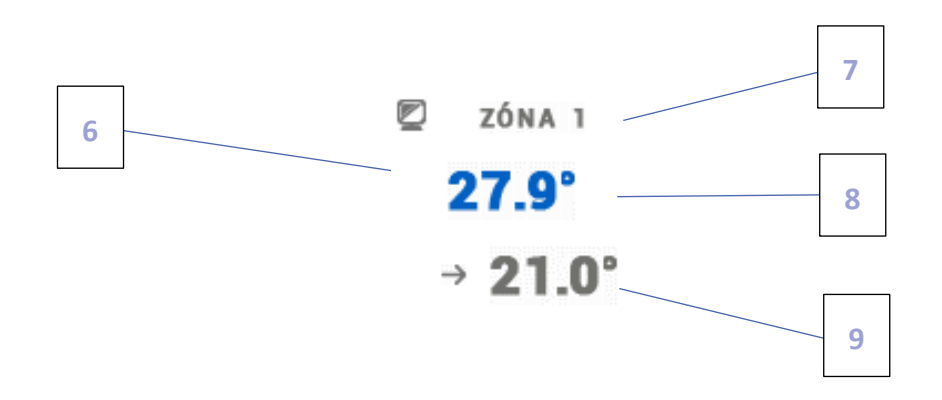

- 6. Ikona zóny pre zmenu ikony je potrebné vstúpiť do menu zóny
- 7. Názov zóny pre zmenu názvu zóny je potrebné vstúpiť do menu zóny
- 8. Aktuálna teplota v zóne
- 9. Zadaná (prednastavená) teplota v zóne

### <span id="page-7-0"></span>**V. OVLÁDANIE ZÓN**

Izbový regulátor **EU-16s WiFi** je nadriadený regulátor a umožňuje tak úpravu parametrov zón nezávisle od použitia typu podriadeného izbového regulátora alebo izbového snímača v zóne.

Pre prechod k nastaveniam vybranej zóny je potrebné dotknúť sa displeja v priestore informácií o stave zóny. Na displeji sa zobrazí základné okno pre úpravu zóny:

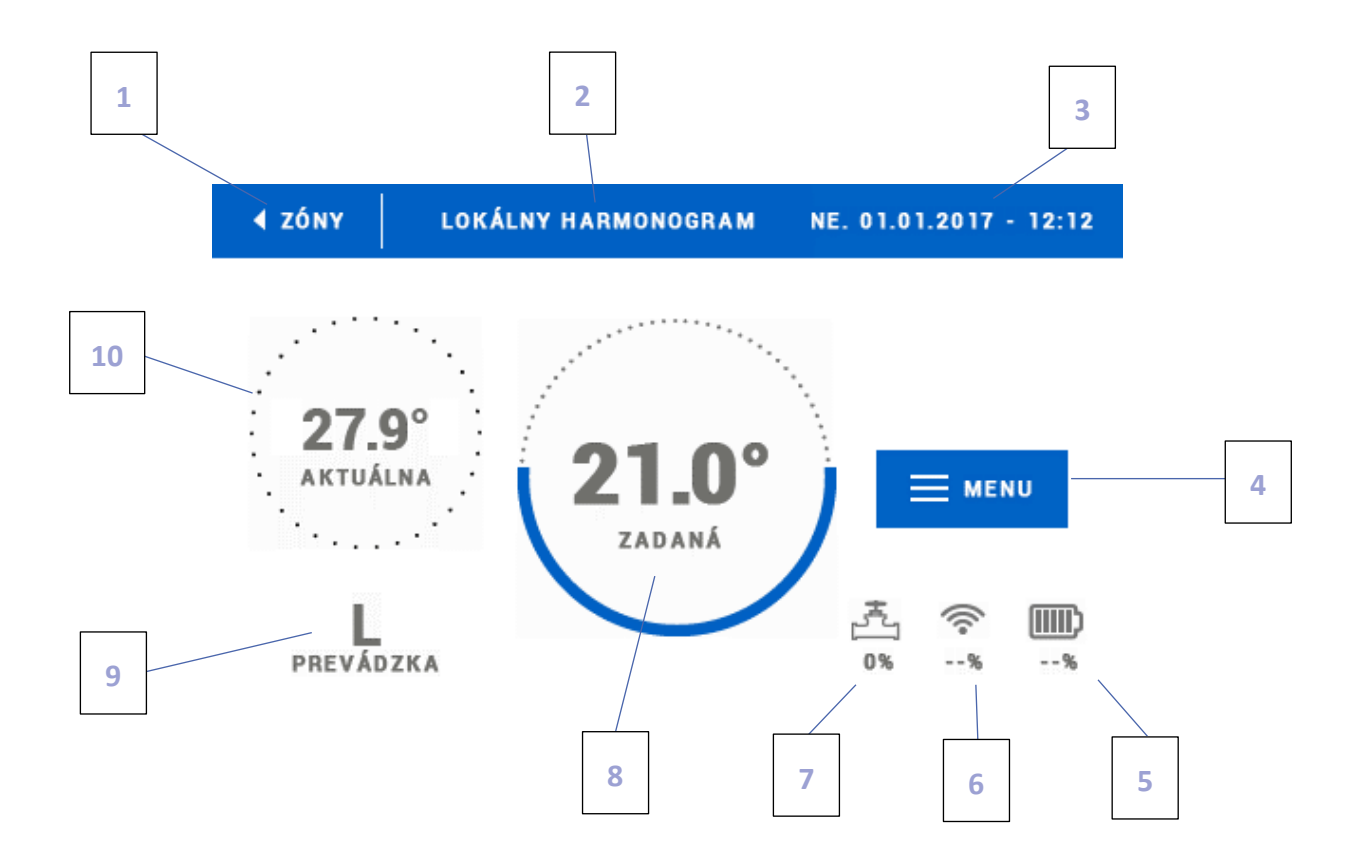

- 1. Ikona pre návrat na hlavnú obrazovku.
- 2. Režim prevádzky regulátora zadaná teplota na základe vybraného harmonogramu alebo manuálneho nastavenia (manuálny režim). Dotykom displeja v tomto priestore sa zobrazí ponuka pre výber konkrétneho harmonogramu.
- 3. Aktuálny dátum a čas.
- 4. Vstup do menu zóny dotykom ikony *MENU* sa na displeji regulátora zobrazia ďalšie parametre.
- 5. Stav nabitia batérii
- 6. Intenzita WiFi signálu
- 7. Percento otvorenia ventila
- 8. Zadaná teplota v zóne pre vykonanie zmien je potrebné dotknúť sa jej hodnoty. Po vykonaní zmeny teploty v zóne bude nastavený manuálny režim.
- 9. Zostávajúci čas do ďalšej zmeny zadanej teploty alebo názov nastaveného harmonogramu.
- 10. Aktuálna teplota v zóne.

#### <span id="page-8-0"></span>1. NASTAVENIE HARMONOGRAMOV

V regulácii EU-16s WiFi máme možnosť výberu dvoch druhov harmonogramov: *Globálny harmonogram* a *Lokálny harmonogram*.

*Globálne harmonogramy* sú k dostupné pre všetky zóny - v každej zóne je možné vybrať jeden z týchto harmonogramov ako aktívny. Zmena takéhoto harmonogramu v jednej zo zón bude zaznamenaná vo všetkých zónach, v ktorých je globálny harmonogram aktívny.

*Lokálny harmonogram* je priradený ku každej zóne zvlášť.

Po prechode do okna na úpravu harmonogramu môžeme vykonávať ľubovoľné zmeny v nastaveniach. Nastavenia môžeme vykonávať pre dve odlišné skupiny dní - na displeji regulátora je jedna skupina označená modrou farbou a druhá šedou (napr.: pracovné dni a víkend). Pre každú túto skupinu môžeme nastaviť odlišné zadané teploty v maximálne troch časových úsekoch. Mimo tieto časové úseky bude nastavená všeobecná zadaná teplota, ktorej hodnotu môžeme taktiež upraviť.

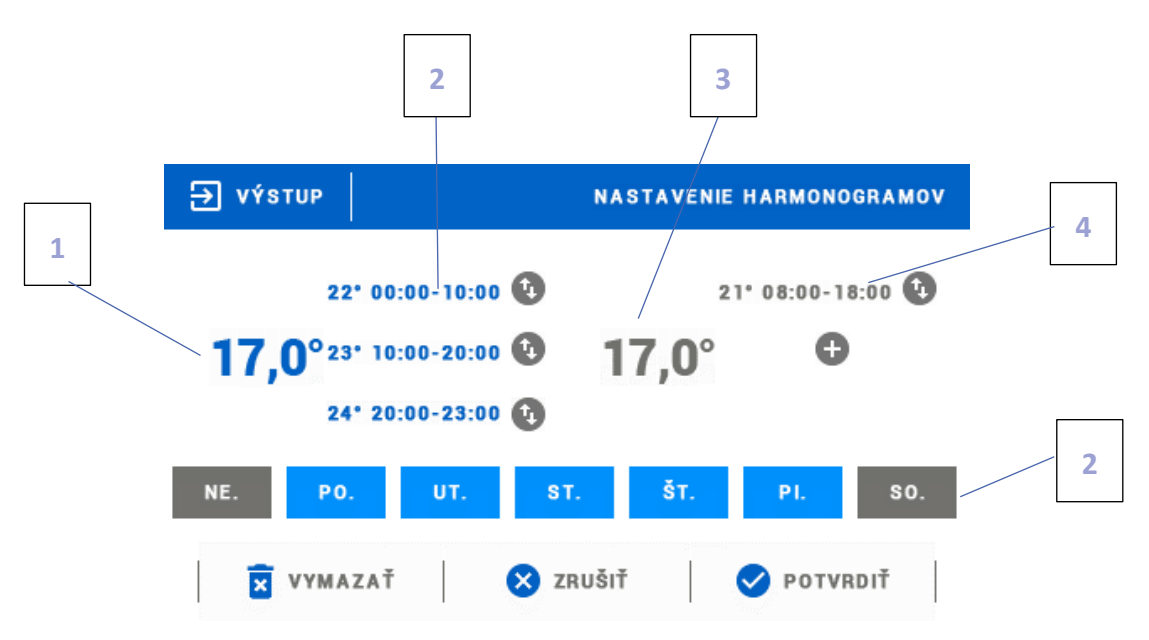

- 1. Všeobecná zadaná teplota v prvej skupine dní (na obrázku vyššie označené modrou farbou, sú to pracovné dni: pondelok - piatok). Táto teplota bude platiť v konkrétnej zóne mimo uvedené časové úseky.
- 2. Časové úseky pre prvú skupinu dní zadaná teplota a jednotlivé časové úseky. Pre prechod na úpravu je potrebné sa dotknúť časového úseku.
- 3. Všeobecná zadaná teplota v druhej skupine dní (na obrázku vyššie označené šedou farbou, je to sobota a nedeľa).
- 4. Časové úseky pre druhú skupinu dní. Na obrázku vyššie je nastavený iba jeden časový úsek. Pre pridanie ďalšieho časového úseku je potrebné sa dotknúť na displeji ikony "+".
- 5. Jednotlivé dni v týždni označené modrou farbou sú priradené do prvej skupiny a šedou do druhej skupiny. Pre zmenu priradenia do skupiny je potrebné sa dotknúť vybraného dňa v týždni.

Ak nastavíme časové úseky tak, že sa budú navzájom prekrývať, zobrazia sa v červenej farbe a takéto nastavenie nebude možné potvrdiť.

#### <span id="page-9-1"></span><span id="page-9-0"></span>2. SERVOPOHONY

#### A) REGISTRÁCIA

Pre registráciu servopohonu vo vyznačenej zóne je potrebné v menu vybrať funkciu *Registrácia* v podmenu *Zóny – Servopohony* a následne krátko stlačiť registračné tlačidlo na servopohone (viditeľné po odobratí krytu). Po uvoľnení tlačidla je potrebné sledovať kontrolnú diódu.

- dvojité bliknutie kontrolnej diódy znamená správnu komunikáciu
- kontrólna dióda svieti súvisle chýba spojenie s hlavnou reguláciou

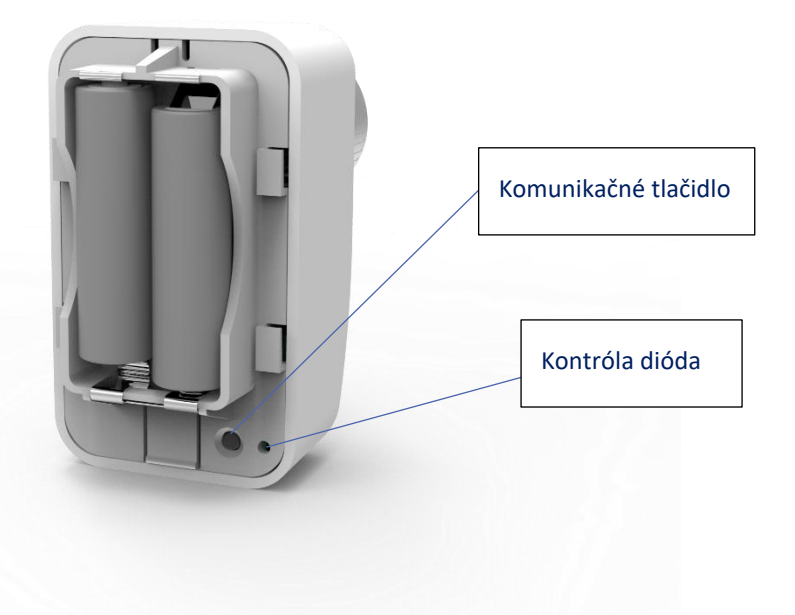

#### <span id="page-9-2"></span>B) INFORMÁCIE

Pod touto funkciou sú zobrazené všetky servopohony.

#### <span id="page-9-3"></span>C) ODSTRÁNENIE SERVOPOHONOV

Funkcia umožňuje odstránenie všetkých servopohonov v konkrétnej vykurovacej zóne.

#### <span id="page-9-4"></span>D) NASTAVENIA

V tomto podmenu užívateľ má možnosť naprogramovať činnosť servopohonov. Je možné nastaviť minimálnu a maximálnu úroveň zatvorenia ventila - to znamená, že stupeň otvorenia a zatvorenia ventila nikdy neprekročí tieto hodnoty.

Funkcia SIGMA umožňuje plynulé ovládanie servopohonu ventila. Po aktivácii tejto funkcie je možné nastaviť minimálnu a maximálnu úroveň zatvorenia ventila.

Okrem toho užívateľ nastavuje parameter *Rozsah*, ktorý určuje pri akej teplote miestnosti sa ventil začne zatvárať alebo otvárať.

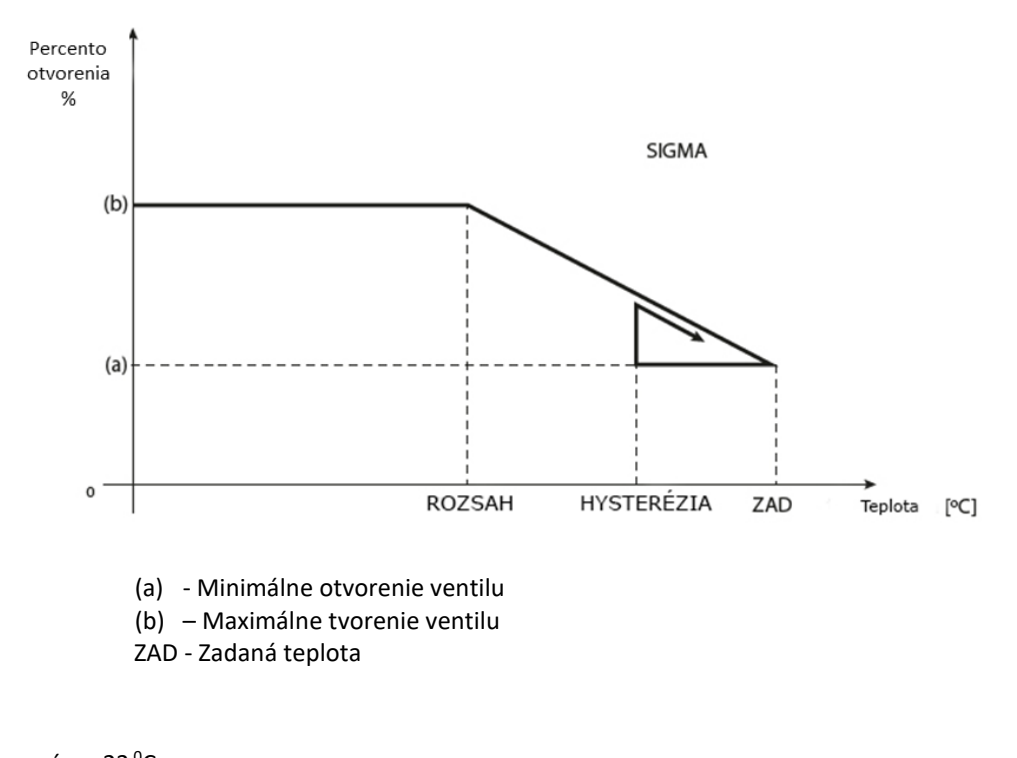

### **Príklad:**

Zadaná teplota v zóne: 23 °C Minimálne otvorenie: 30 % Maximálne otvorenie: 90 % Rozsah: 5 <sup>0</sup>C Hysterézia: 2 <sup>o</sup>C

Pri hore uvedených nastaveniach sa ventil začne zatvárať keď teplota v zóne dosiahne 18 <sup>o</sup>C (zadaná teplota znížená o hodnotu rozsahu). Minimálne otvorenie nastane v dobe, keď teplota v zóne dosiahne hodnotu zadanej teploty. Po jej dosiahnutí začne teplota v zóne klesať. Keď dosiahne teplota hodnotu 21 <sup>o</sup>C (zadaná teplota znížená o hodnotu hysterézie) ventil sa začne otvárať. Maximálne otvorenie dosiahne v dobe, keď teplota v zóne dosiahne hodnotu 18 °C.

#### <span id="page-10-1"></span><span id="page-10-0"></span>3. SNÍMAČE OKIEN

#### A) ZAPNUTÉ

Výberom ikony sa aktivuje funkcia snímačov okien (je potrebná registrácia).

#### <span id="page-10-2"></span>B) ČAS ONESKORENIA

Funkcia umožňuje nastavenie času oneskorenia. Po nastavenom čase oneskorenia hlavný regulátor vysiela informácie do elektrických pohonov o potrebe ich zatvorenia. Časový rozsah 0 - 30 min.

Príklad: Čas oneskorenia je nastavený na 10 minút. Keď je okno otvorené, snímač pošle hlavnému regulátoru informácie o otvorení okna. Snímač po určitom čase potvrdzuje aktuálny stav okna. Ak je okno po 10 minútach stále otvorené, hlavný regulátor zatvorí elektropohony a vypne vykurovanie zóny

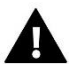

#### **UPOZORNENIE**

Ak je čas oneskorenia nastavený na hodnotu 0, je okamžité odoslanie informácií elektrickým pohonom o potrebe ich zavretia.

#### <span id="page-11-0"></span>C) INFORMÁCIE

Funkcia je dostupná iba ak je snímač zaregistrovaný. Pomocou tejto funkcie má užívateľ možnosť náhľadu na všetky snímače – informácie o dosahu, stav batérii snímača.

#### <span id="page-11-1"></span>D) REGISTRÁCIA

Pre registráciu snímača je potrebné vybrať možnosť "Registrácia" a potom na veľmi krátko stlačiť komunikačné tlačidlo na snímači okna. Po uvoľnení tlačidla je potrebné pozorovať kontrolnú diódu:

- dvojité blikanie kontrolnej diódy - správna komunikácia.

- kontrolná dióda svieti súvisle – chýba komunikácia s hlavným regulátorom.

#### <span id="page-11-2"></span>E) ODSTRÁNENIE SNÍMAČOV

Pomocou tejto funkcie môže užívateľ odstrániť snímače zo zóny.

#### <span id="page-11-3"></span>4. REGISTRÁCIA

Funkcia slúži na registráciu snímača teploty EU-C-8r, EU-C-mini, EU-R-8b alebo EU-R-8z do vybranej zóny. Pre registráciu snímača je potrebné vybrať možnosť "Registrácia" a potom na veľmi krátko stlačiť komunikačné tlačidlo na snímači teploty

#### <span id="page-11-4"></span>5. HYSTERÉZIA

Hysterézia zavádza toleranciu zadanej teploty, aby sa zabránilo nechcenej oscilácii pri minimálnych teplotných výkyvoch (v rozsahu 0,1 ÷ 2,5  $^0$ C) s presnosťou na 0,1 $^0$ C.

Príklad: Keď nastavená zadaná teplota je 23<sup>0</sup>C a hysterézia je nastavená na 0,5 <sup>0</sup>C, tak pri poklesu teploty v miestnosti do 22,5 °C bude danej zóne pridelený stav nevykúrená.

#### <span id="page-11-5"></span>6. KALIBRÁCIA

Kalibrácia izbového snímača teploty sa vykonáva pri inštalácii alebo po dlhšom používaní regulátora, ak sa zobrazovaná teplota líši od skutočnej. Rozsah: -10<sup>o</sup>C až +10 <sup>o</sup>C s presnosťou na 0,1<sup>o</sup>C.

#### <span id="page-11-6"></span>7. NÁZOV ZÓNY

Každú zónu je možné individuálne pomenovať napr.: spálňa, kuchyňa a pod. – maximálne 12 znakov. Názov zóny je zobrazený na hlavnom displeji.

#### <span id="page-11-7"></span>8. IKONA ZÓNY

Ku každej zóne je možné priradiť osobitnú ikonu, simbolizujúcu využívanie zóny. Ikona je zobrazená na hlavnej strane [www.emodul.eu.](http://www.emodul.eu/)

#### <span id="page-11-8"></span>9. TYP SNÍMAČA

V tomto podmenu má užívateľ možnosť si vybrať snímač, ktorý bude v danej zóne aktívny (rádiový alebo zabudovaný – týka sa to iba zóny 1).

## <span id="page-12-0"></span>**VI. MENU REGULÁCIE**

#### <span id="page-12-1"></span>1. BLOKOVÁ SCHÉMA HLAVNÉHO MENU

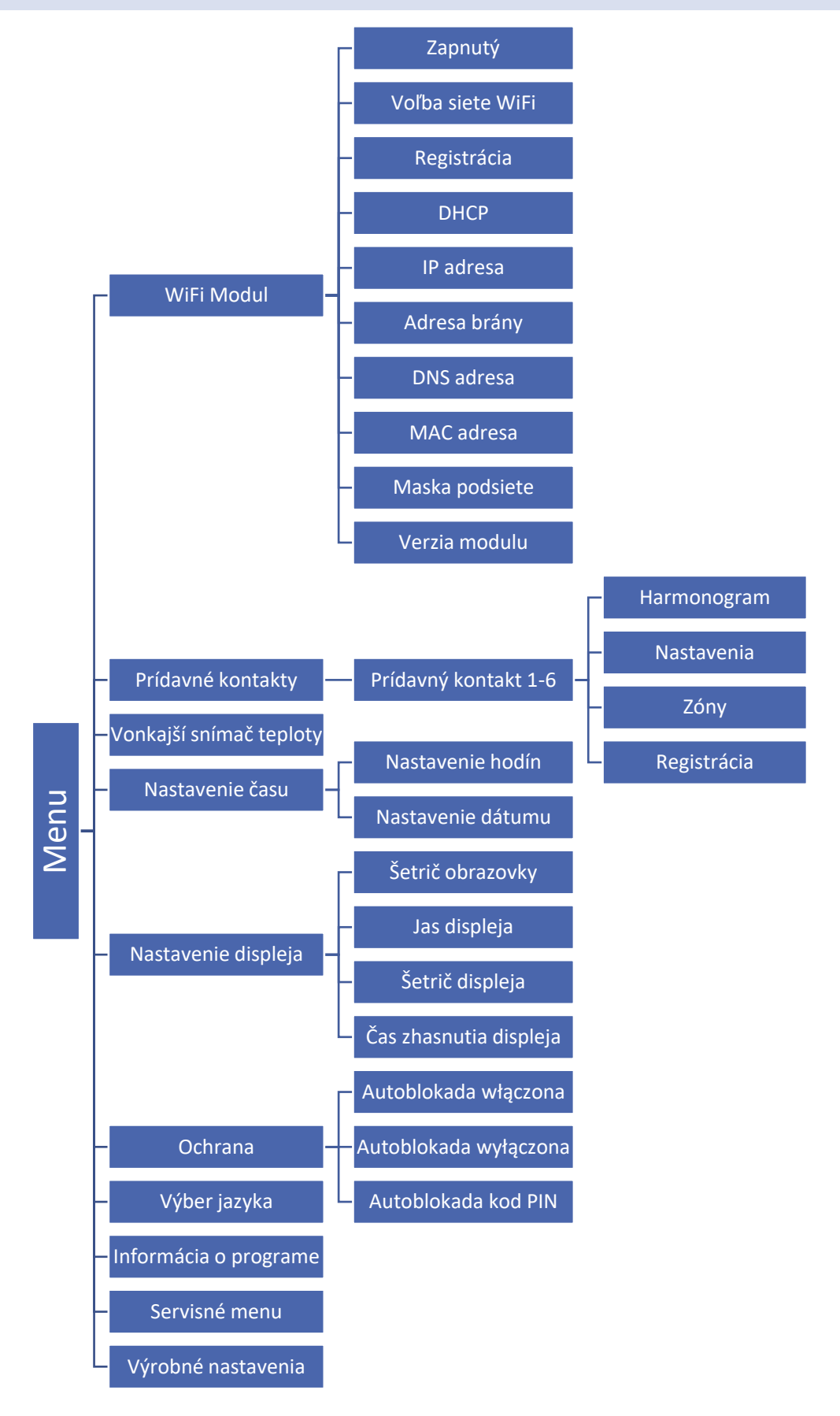

#### <span id="page-13-0"></span>2. MODUL WIFI

Regulácia EU-16s WiFi má vstavaný internetový modul, ktorý umožňuje užívateľovi ovládať stav všetkých zariadení inštaláccie na domácom počítači, tablete alebo mobilnom telefóne.

Okrem možnosti zobrazenia teploty každého snímača má užívateľ možnosť meniť prednastavené teploty a iharmonogramy .

Po pripojení internetového modulu a vybraní možnosť DHCP, regulácia automaticky načíta parametre z lokálnej siete, ako napríklad: IP adresa, IP maska, Adresa brány a Adresa DNS. V prípade akýchkoľvek problémov s načítaním sieťových parametrov je možné tieto parametre nastaviť manuálne.

Kontrola inštalácie prostredníctvom internetovej stránky je podrobne popísaná v kapitole VII.

#### **Požadované nastavenia siete**

Pre správnu prevádzku internetového modulu je potrebné pripojiť modul k sieti pomocou servera DHCP a odomknutého portu 2000.

Po správnom pripojení internetového modulu k sieti prejdite do menu nastavení modulu (v hlavnej regulácii).

Ak sieť nemá server DHCP, internetový modul by mal nakonfigurovať jeho správca zadaním parametrov (DHCP, IP adresa, adresa brány, maska podsiete, adresa DNS).

- 1. Prejdite do menu nastavení modulu WiFi.
- 2. Označte možnosť "Zapnutý".
- 3. Potom skontrolujte, či je označená možnosť "DHCP".
- 4. Prejdite na "Výber siete WIFI"
- 5. Potom vyberte svoju sieť WIFI a zadajte heslo.
- 6. Chvíľu počkajte (cca 1 minútu) a skontrolujte, či bola priradená adresa IP. Prejdite na kartu "IP Adresa" a skontrolujte, či sa hodnota líši od 0.0.0.0 / -.-.-.- .
	- a. Ak hodnota stále označuje 0.0.0.0 / -.-.-.-.- skontrolujte nastavenia siete alebo ethernetové pripojenie medzi internetovým modulom a zariadením.
- 7. Po správnom priradení IP adresy môžeme spustiť registráciu modulu, aby sme vygenerovali kód, ktorý je potrebný na priradenie k účtu v aplikácii.

#### <span id="page-14-1"></span><span id="page-14-0"></span>3. PRÍDAVNÉ KONTAKTY

#### A) HARMONOGRAM

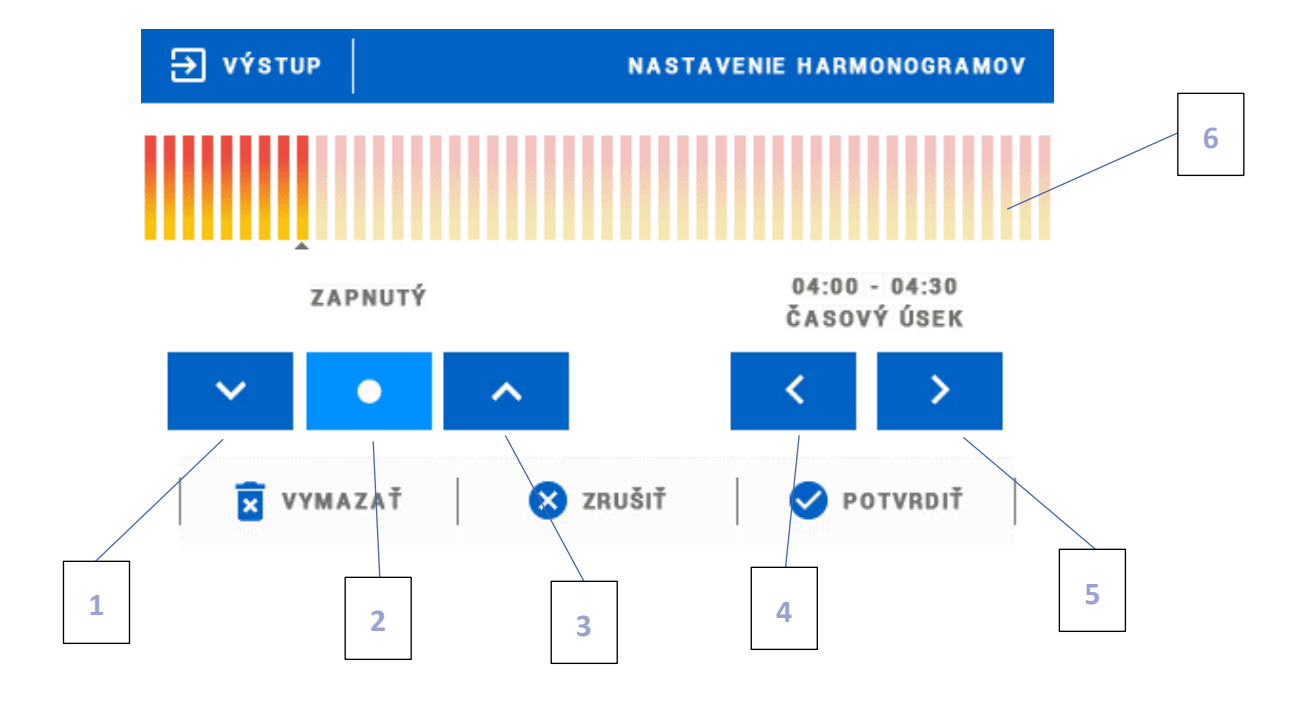

- 1. Vyp.
- 2. Kopírovanie predchádzajúceho kroku
- 3. Zap.
- 4. Zmena časového úseku dozadu
- 5. Zmena časového úseku dopredu
- 6. Pás časového úseku (24 hodín)

#### **Príklad:**

Pre nastavenie zatvárania ventila od 09:00 - 13:00 je potrebné:

- 1. Vybrať možnosť <Vyp.>
- 

2. Vybrať ikonu nastaviť časový úsek na 09:00 - 09:30

- 3. Vybrať možnosť <Zap.>
- 4. Pomocou ikony skopírovať nastavenie (zmení farbu na červenú)

5. Vybrať ikonu **nastaviť časový úsek na 12:30 - 13:00** 

6. Potvrdiť tlačidlom <Potvrdiť>

#### <span id="page-15-0"></span>B) NASTAVENIA

V tomto podmenu má užívateľ možnosť:

- zap/vyp prídavný kontakt
- nastaveniue prevádzkového režimu
	- harmonogram zariadenie zapojené do prídavného kontaktu pracuje podľa nastaveného harmonogranmu
	- zóny zariadenie zapojené do prídavného kontaktu pracuje podľa vybranej zóny
- Výber druhu zariadenia
	- NO výstup sa spína,ak je zóna nevykúrená, ak je vykúrená, je rozpojený
	- NC výstup sa rozopína,ak je zóna nevykúrená, ak je vykúrená, je spojený

#### <span id="page-15-1"></span>C) ZÓNY

V tomto podmenu má užívateľ možnosť skontrolovať, či je zóna zap/vyp.

#### <span id="page-15-2"></span>D) REGISTRÁCIA

Ak chcete zaregistrovať zariadenie, stlačte ikonu registrácie na regulácii EU-16s WiFi a registračné tlačidlom na zariadení, ktoré sa má zaregistrovať do regulátora.

#### <span id="page-15-3"></span>4. VONKAJŠÍ SNÍMAČ TEPLOTY

K regulátoru je možné pripojiť vonkajší snímač teploty, ktorý umožňuje zobraziť aktuálnu vonkajšiu teplotu na hlavnom displeji a v aplikácii emodul.eu. Po inštalácii vonkajšieho snímača je nutná jeho registrácia v regulácii EU-16s WiFi.

Registrácia snímača vonkajšej teploty: kliknite na ikonu Registrácia (v menu regulácie EU-16s WiFi: Hlavné menu / Vonkajší snímač / Registrácia) a potom stlačte komunikačné tlačidlo na snímači vonkajšej teploty (jedno veľmi, veľmi krátke stlačenie). Registrácia automaticky pripojí vonkajší snímač. Po registrácii ho môžete kedykoľvek vypnúť výberom možnosti Vypnutý.

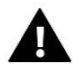

#### **UPOZORNENIE**

Vypnutie snímača v menu regulátora preruší iba komunikáciu (vonkajšia teplota nebude viditeľná na obrazovke regulátora), ale snímač vonkajšej teploty sa nevypne - snímač bude ďalej aktívny, kým sa nevybijú baterie.

#### <span id="page-15-5"></span><span id="page-15-4"></span>5. NASTAVENIE ČASU

#### A) NASTAVENIE HODÍN

Funkcia umožňuje nastavenie hodiny a minút, ktoré sú zobrazené na displeji.

Pre nastavenie jednotlivých parametrov použite ikony: a potom vybrané nastavenie potvrdite stlačením OK.

#### <span id="page-15-6"></span>B) NASTAVENIE DÁTUMU

Funkcia umožňuje nastavenie dátumu, ktorý je zobrazený na displeji.

Pre nastavenie jednotlivých parametrov použite ikony: a potom vybrané nastavenie potvrdite stlačením OK.

#### <span id="page-16-0"></span>6. NASTAVENIE DISPLEJA

Vyberte v menu regulátora *Nastavenie displeja.* Zobrazí sa okno s možnosťou nastavenia vzhľadu displeja podľa individuálnych potrieb zákazníka.

V regulátore je možné nastaviť šetrič displeja, ktorý sa bude zapínať po uplynutí stanovenej doby nečinnosti displeja. Pre návrat k zobrazeniu hlavnej obrazovky regulátora je potrebné sa dotknúť displeja v ktoromkoľvek mieste. Užívateľ má možnosť upraviť vzhľad displeja v dobe zapnutia šetriča nastavením jednotlivých parametrov:

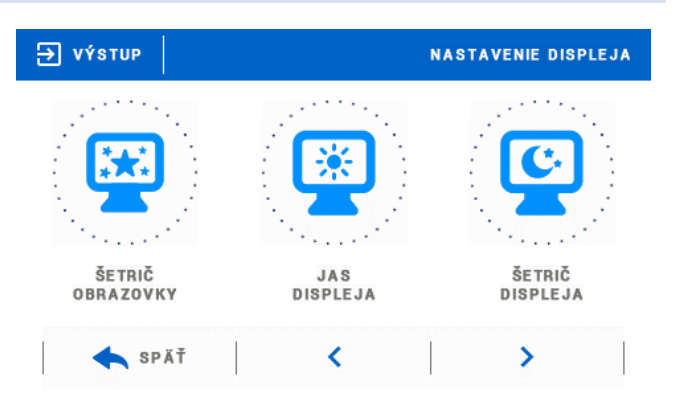

• **Vyberte šetrič obrazovky** - Výberom možnosti *Voľba šetriča displeja* prejdeme do okna, ktoré nám umožní vypnutie šetriča (Bez šetriča) alebo jeho nastavenie s týmito možnosťami:

- *Prezentácia obrázkov* (prezentácia obrázkov je možná iba po načítaní fotografií do pamäte regulátora). Na displeji sa budú zobrazovať postupne fotografie. Dobu zobrazenia fotografie nastaví užívateľ.
- Hodiny na displeji sa budú zobrazovať hodiny.
- Zhasnutie obrazovky po uplynutí stanovenej doby nečinnosti displej zhasne.

• **Import obrázkov** - Fotografie, ktoré chceme načítať do pamäte regulátora je potrebné najprv upraviť v grafickom programe *ImageClip* (k dispozícií na stránke http://tech-reg.sk/dopobrania/software/ ).

Po nainštalovaní a otvorení programu v počítači načítame vybrané fotografie. Vyberieme časť fotografie, ktorá má byť zobrazená na displeji regulátora. Fotografiu môžeme obrátiť. Po úprave fotografie načítame ďalšiu. Keď upravíme všetky fotografie, ktoré chceme načítať do pamäte regulátora, uložíme ich na USB kľúč. USB kľúč zasunieme do USB vstupu regulátora a v menu regulátora vyberieme možnosť *Import obrázkov*.

Je možné maximálne načítať 8 fotografií. Načítaním nových fotografií sú automaticky mazané predchádzajúce fotografie.

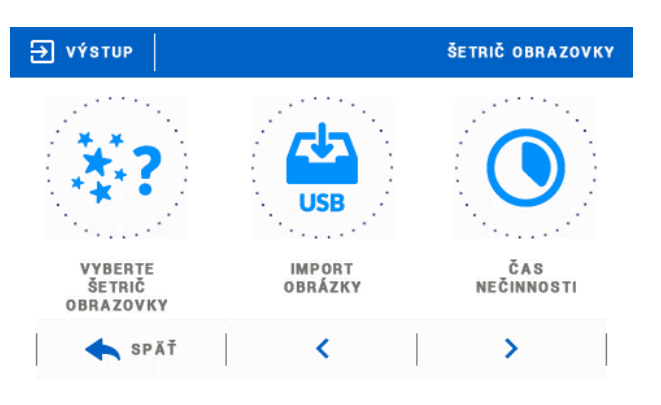

• **Čas nečinnosti** - Táto funkcia umožňuje nastavenie doby, po ktorej sa zapne šetrič displeja.

• **Čas zobrazenia obrázkov** - Táto funkcia umožňuje nastavenie doby zobrazenia fotografie, ak bude zapnutá *Prezentácia obrázkov.*

#### <span id="page-16-1"></span>7. OCHRANA

Po výbere možnosti *Ochrana* v menu regulátora sa zobrazí okno k úprave nastavení rodičovského zámku. Výberom možnosti *Blokácia zapnutá* môže užívateľ nastaviť svoj *PIN kód* pre vstup do menu regulátora.

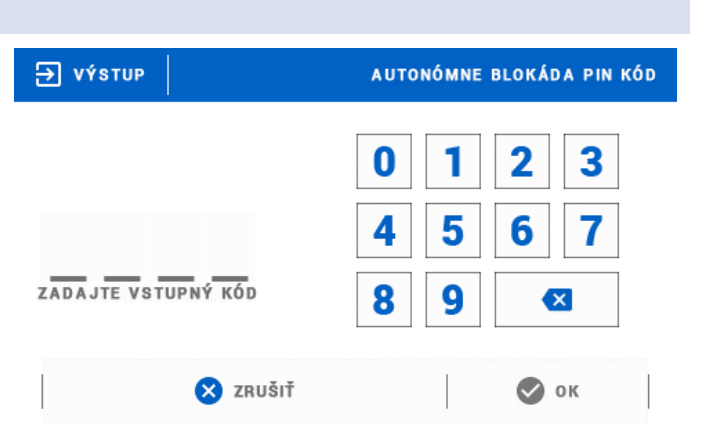

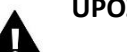

#### **UPOZORNENIE**

Výrobcom je nastavený PIN kód "0000".

#### <span id="page-17-0"></span>8. VÝBER JAZYKA

Funkcia umožňuje zmeniť jazyk regulácie.

#### <span id="page-17-1"></span>9. INFORMÁCIE O PROGRAME

Po vybraní uvedenej voľby sa na displeji objaví logo výrobcu izbového regulátora s aktuálnou verziou softvéru.

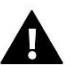

#### **UPOZORNENIE**

V prípade, že sa potrebujete kontaktovať so servisným pracovníkom TECH (pomoc na telefón), je potrebné vedieť číslo verzie programu regulácie.

#### <span id="page-17-2"></span>10. SERVISNÉ MENU

Funkcie servisného menu sú určené pre kvalifikovaných odborníkov a sú chránené štvormiestnym kódom.

#### <span id="page-17-3"></span>11. VÝROBNÉ NASTAVENIA

Funkcia umožňuje obnovenie výrobného nastavenia regulátora.

### <span id="page-17-4"></span>**VII. VZDIALENÁ KONTROLA POMOCOU INTERNETU**

Srana emodul.eu dáva veľa možností pre kontrolu vykurovacieho systému. Pre ich plné využitie je potrebné si založiť konto:

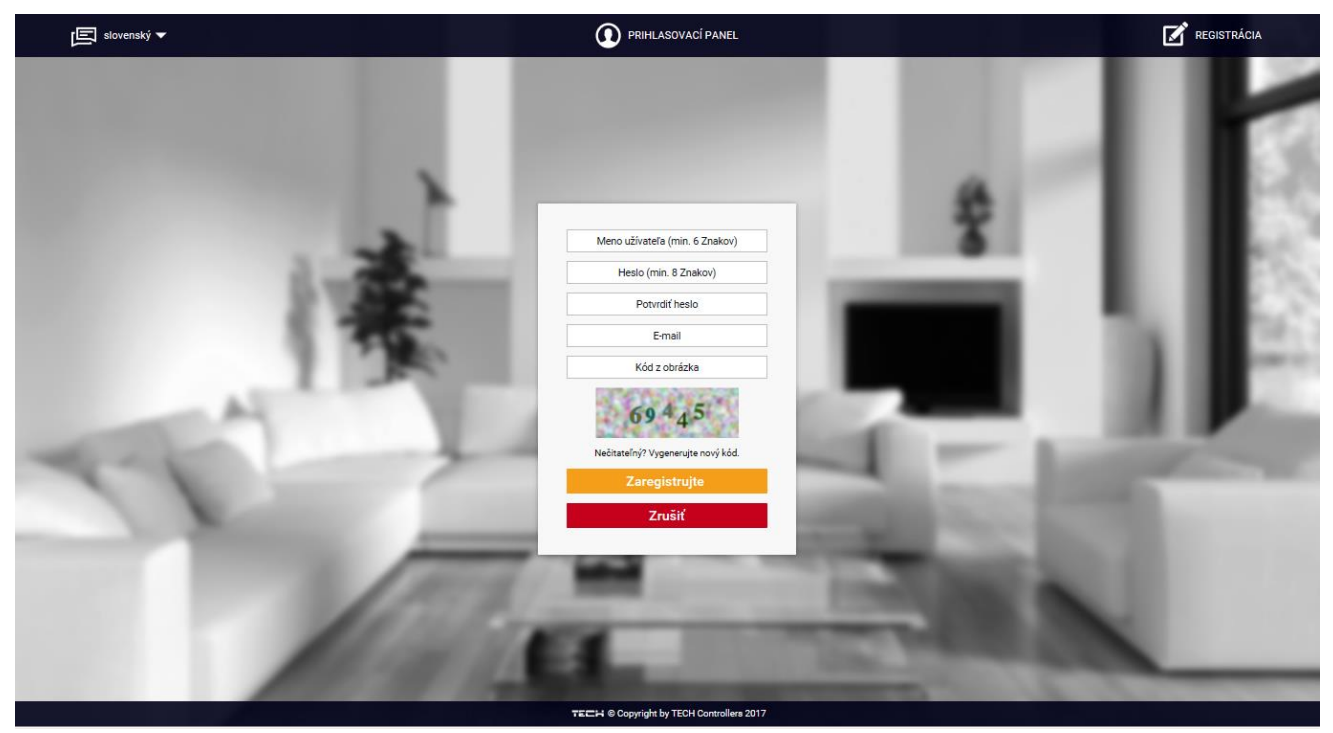

*Panel pre registráciu nového účtu na strane* emodul.eu

Po prihlásení sa k svojmu účtu v karte *Nastavenia* vyberáme možnosť *Zaregistrovať* a potom zadávame vygenerovaný kód z riadiacej jednotky (kód generujeme cez výber v menu regulácie možnosť *Registrácia*). K modulu môže byť priradený ľubovoľný názov (v okne *ľubovoľný popis modulu*):

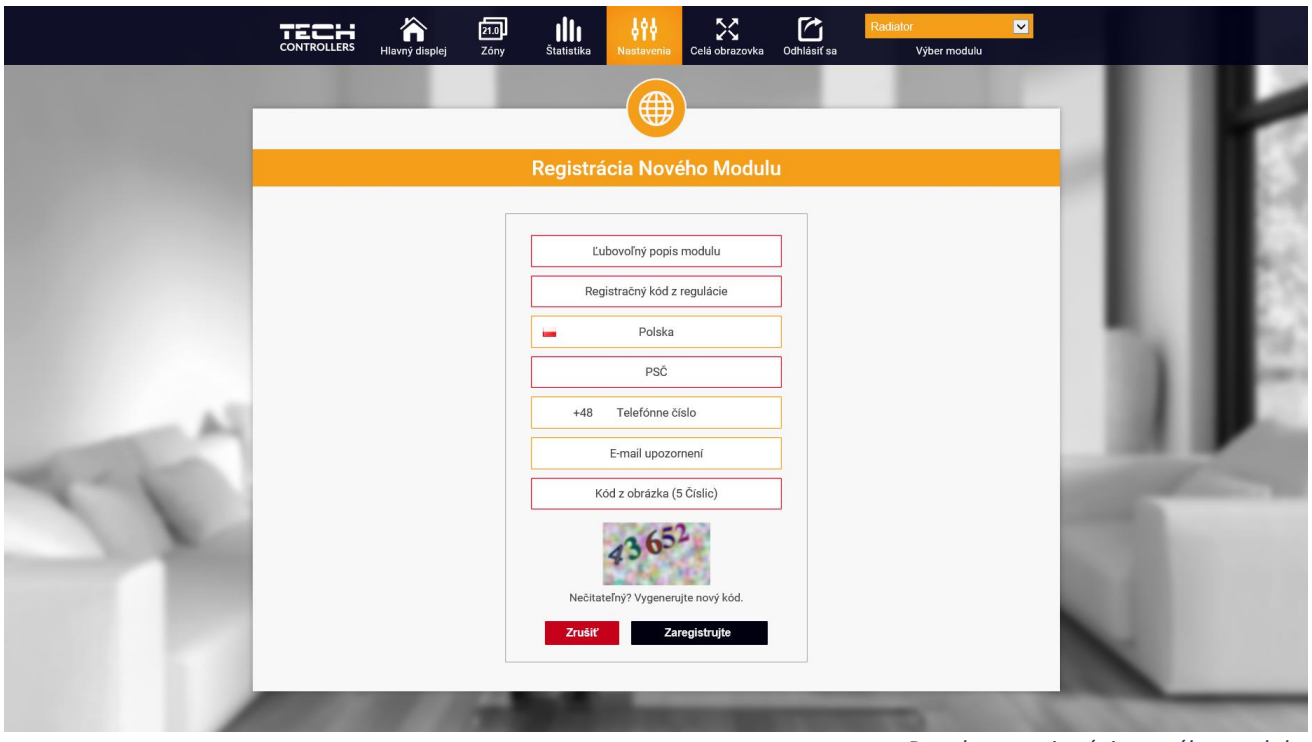

*Panel pre registráciu nového modulu*

#### <span id="page-18-0"></span>1. HLAVNÝ DISPLEJ

Na domovskej stránke je zobrazený pás kariet – hlavná ponuka a okná zobrazujúce aktuálny stav jednotlivých zón vykurovacej sústavy. Kliknutím na ne môžeme meniť nastavené teploty v jednotlivých zónach.

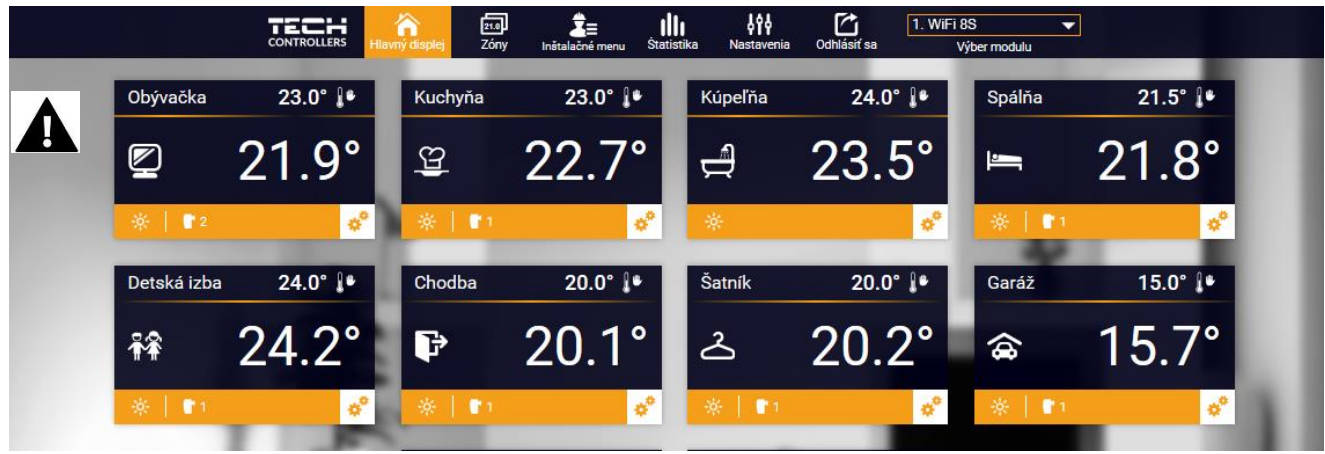

*Zobrazenie domovskej stránky*

#### **UPOZORNENIE**

Správa "Chyba komunikácia" oznamuje prerušenie spojenia so snímačom teploty v danej zóne.

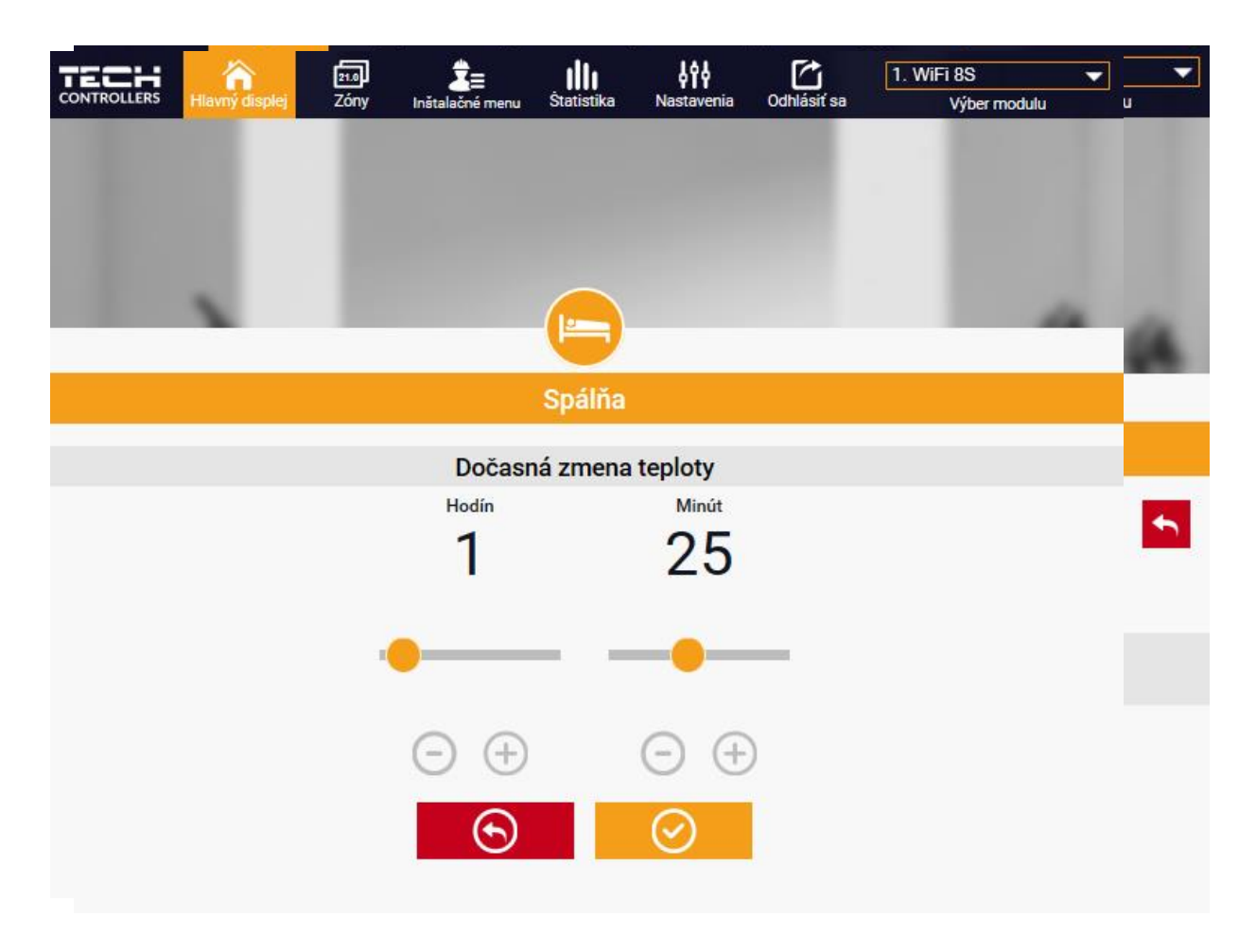

Horná hodnota označuje aktuálnu teplotu v zóne, zatiaľ čo spodná – zadanú teplotu (nastavenú).

Zadaná teplota v danej zóne je závislá od nastavenia vybraného *týždenného harmonogramu*. Avšak režim *Stála teplota* umožňuje nastavenie odlišnej stanovenej hodnoty, ktorá bude platná v tejto zóne bez ohľadu na vybraný harmonogram.

Výberom ikony *Stála teplota* môžeme:

- ďalej aktivovať funkciu *teploty s časovým obmedzením,* ktorá umožňuje nastavenie požadovanej zadanej teploty, ktorá bude platná iba po určitý čas a po uplynutí tohto *nastaveného času* bude zadaná teplota v danej zóne opäť závislá iba na týždennom harmonograme,
- alebo bez funkcie *teploty s časovým obmedzením,* vtedy bude zmenená teplota platná bez časového obmedzenia – *stála teplota*.

Po stlačení ikony *Harmonogram* sa na displeji zobrazí okno pre výber *týždenného harmonogramu*:

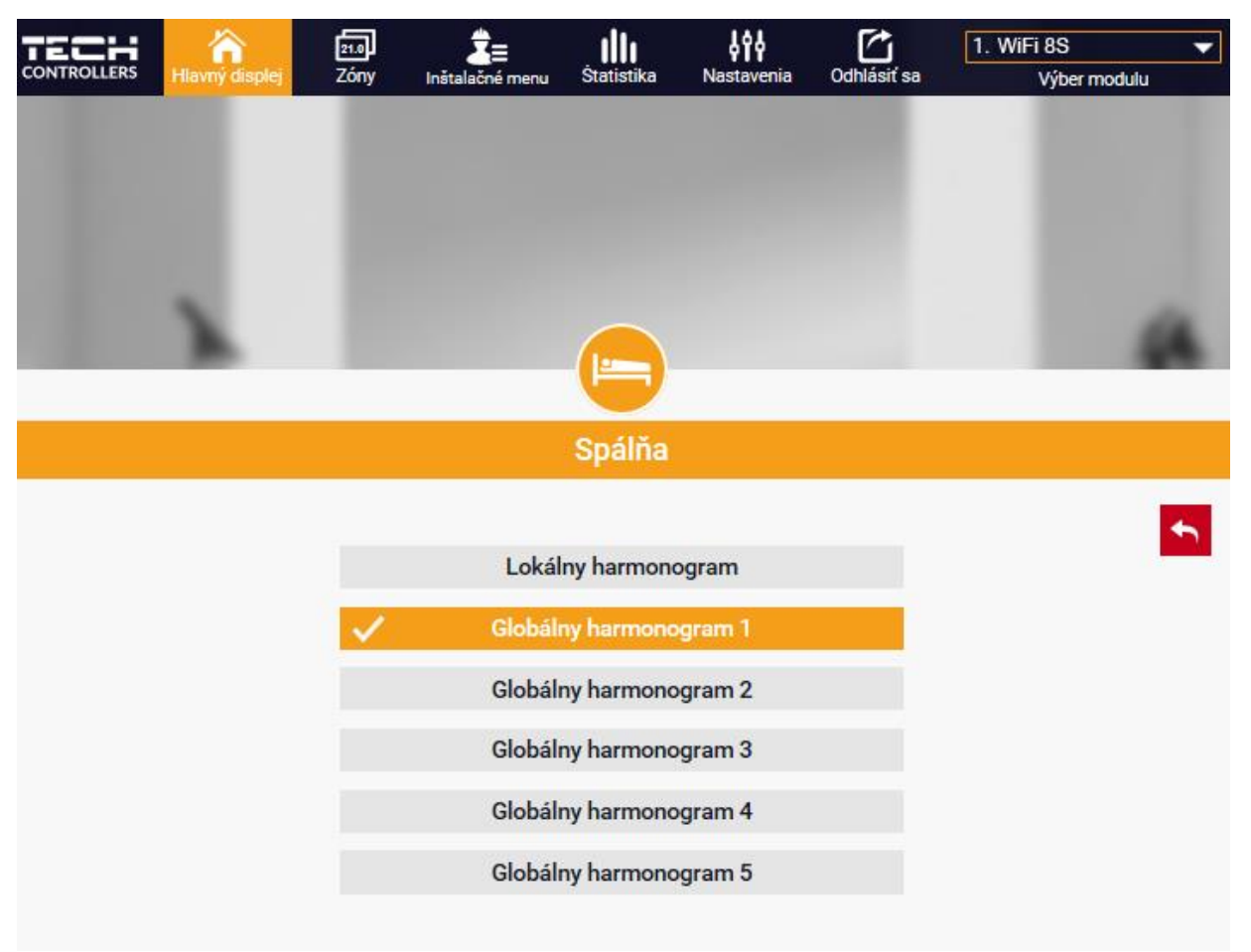

V regulácii EU-16s WiFi sú k dispozícii dva druhy *týždenných harmonogramov*:

#### 1. *Lokálny harmonogram*

Je to týždenný harmonogram, ktorý je priradený iba ku konkrétnej zóne. Tento harmonogram je možné ľubovoľne upravovať.

#### 2. *Globálny harmonogram* (Harmonogram 1..5)

Globálny harmonogram môžeme priradiť k ľubovoľnému počtu zón. Zmeny vykonané v globálnom harmonograme v jednej zóne sú záväzne pre všetky zóny, v ktorých je tento globálny harmonogram nastavený.

Po výbere harmonogramu a zatlačení OK prejdeme do okna na úpravu nastavení týždenného harmonogramu:

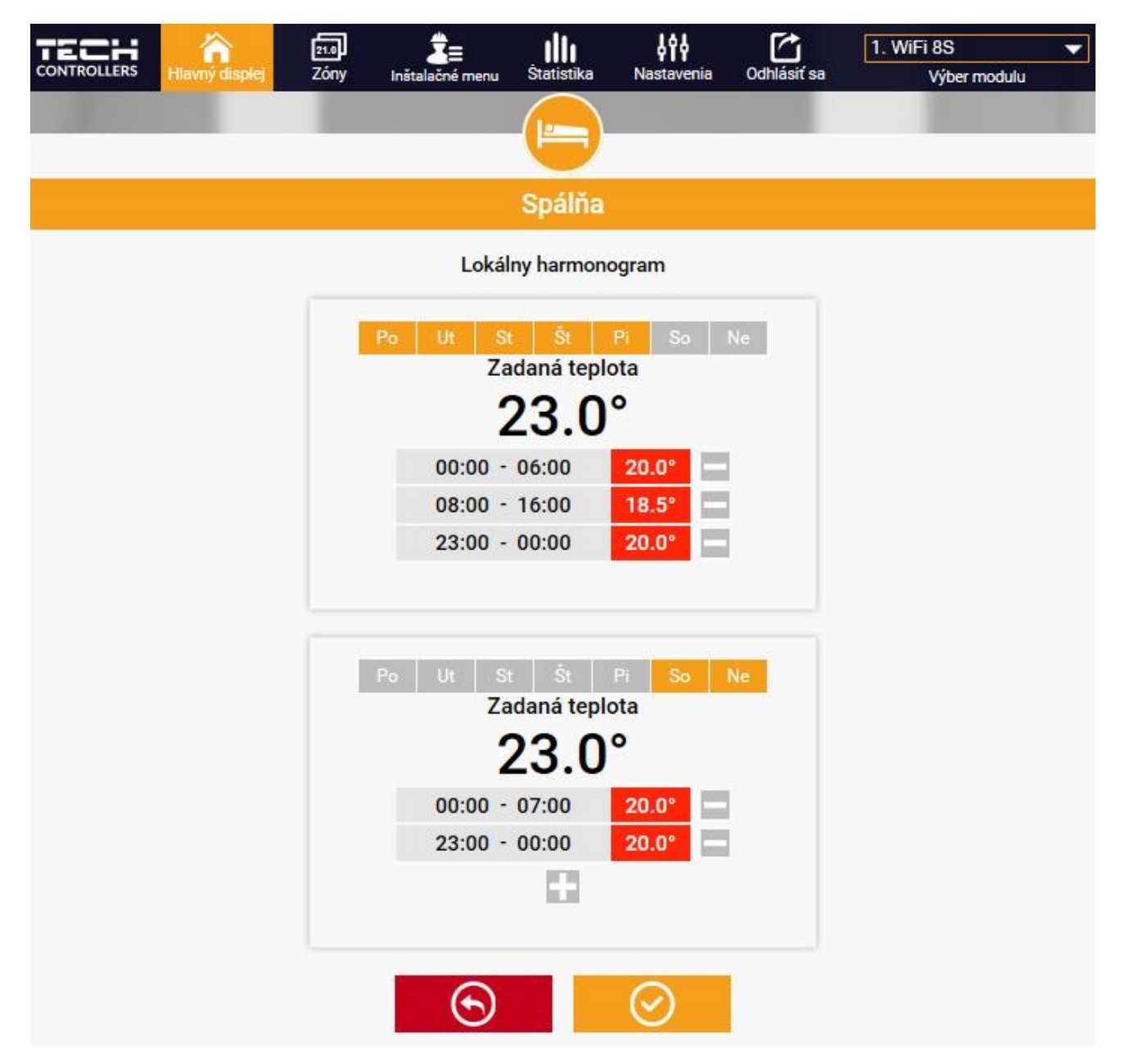

Pri úprave každého harmonogramu je možné nastaviť dva programy a vybrať dni, v ktorých budú tieto programy povinné (napr. pondelok až piatok a víkend). Referenčným bodom každého programu je zadaná teplota.

Užívateľ má možnosť v každom z týchto programov nastaviť až tri časové úseky (každý s presnosťou do 15 minút), v ktorých bude teplota iná než zadaná. Časové úseky sa nemôžu navzájom prekrývať. V hodinách, pre ktoré neboli časové úseky zadefinované, bude platiť zadaná teplota.

#### <span id="page-22-0"></span>2. ZÓNY

Užívateľ môže prispôsobiť vzhľad plochy hlavnej ponuky podľa svojich potrieb. Môže zmeniť názvy zón ako aj ich pozadie - symbol. Tieto zmeny môže vykonať na karte *Zóny*:

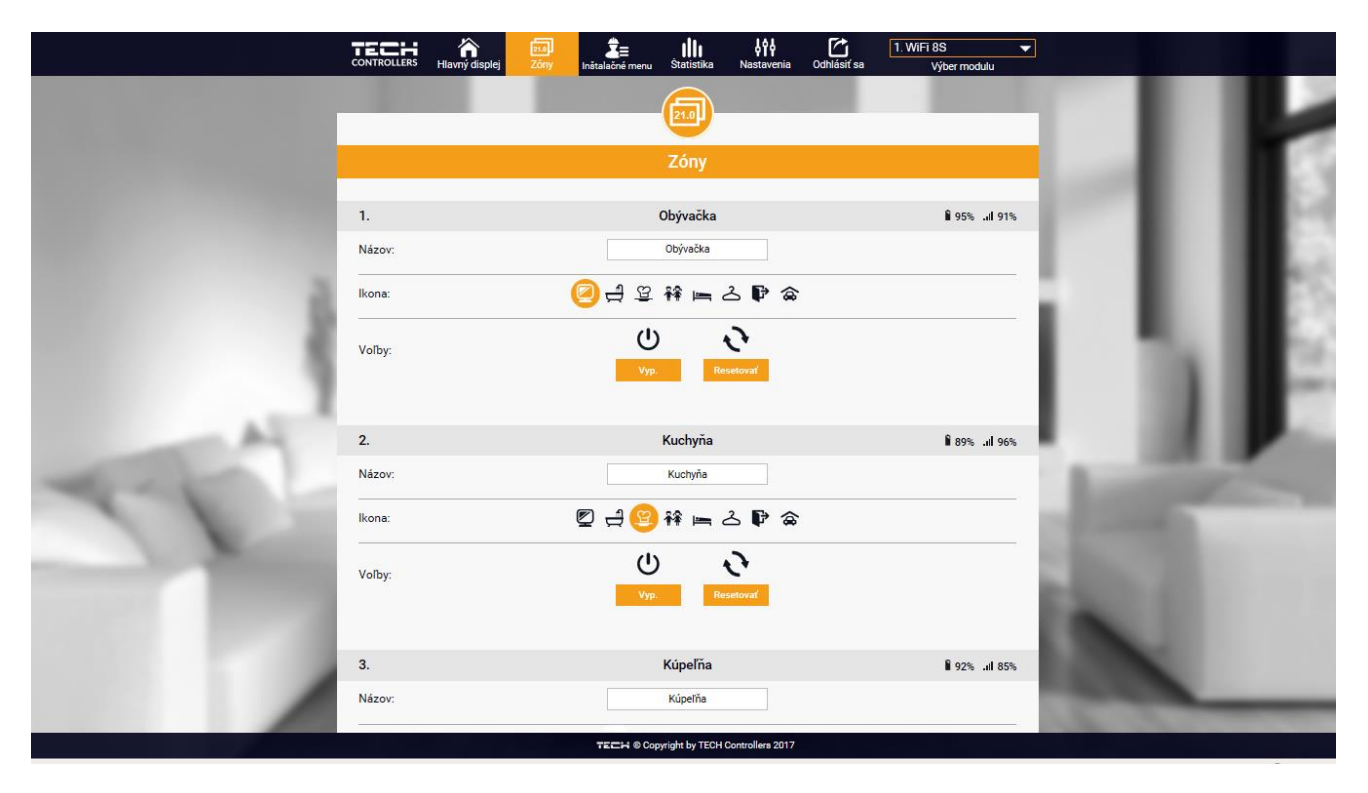

#### <span id="page-22-1"></span>3. ŠTATISTIKA

V karte *Štatistika* užívateľ môže zobraziť graf teplôt s rôznymi časovými intervalmi: deň, týždeň, mesiac ako aj mesiace predchádzajúcich rokov:

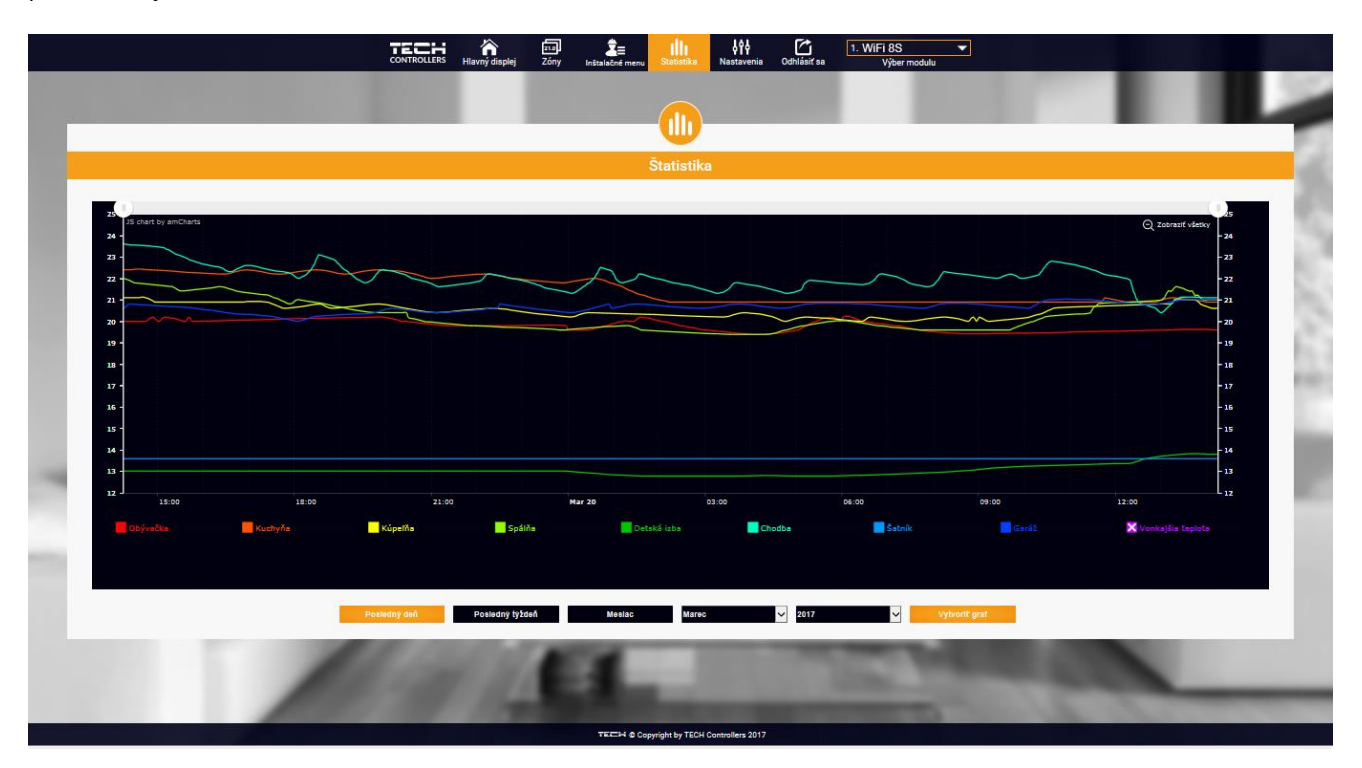

#### <span id="page-23-0"></span>4. NASTAVENIA

Karta *Nastavenia* umožňuje zaregistrovanie nového modulu, zmenu e-mail adresy a zmenu hesla účtu (konta):

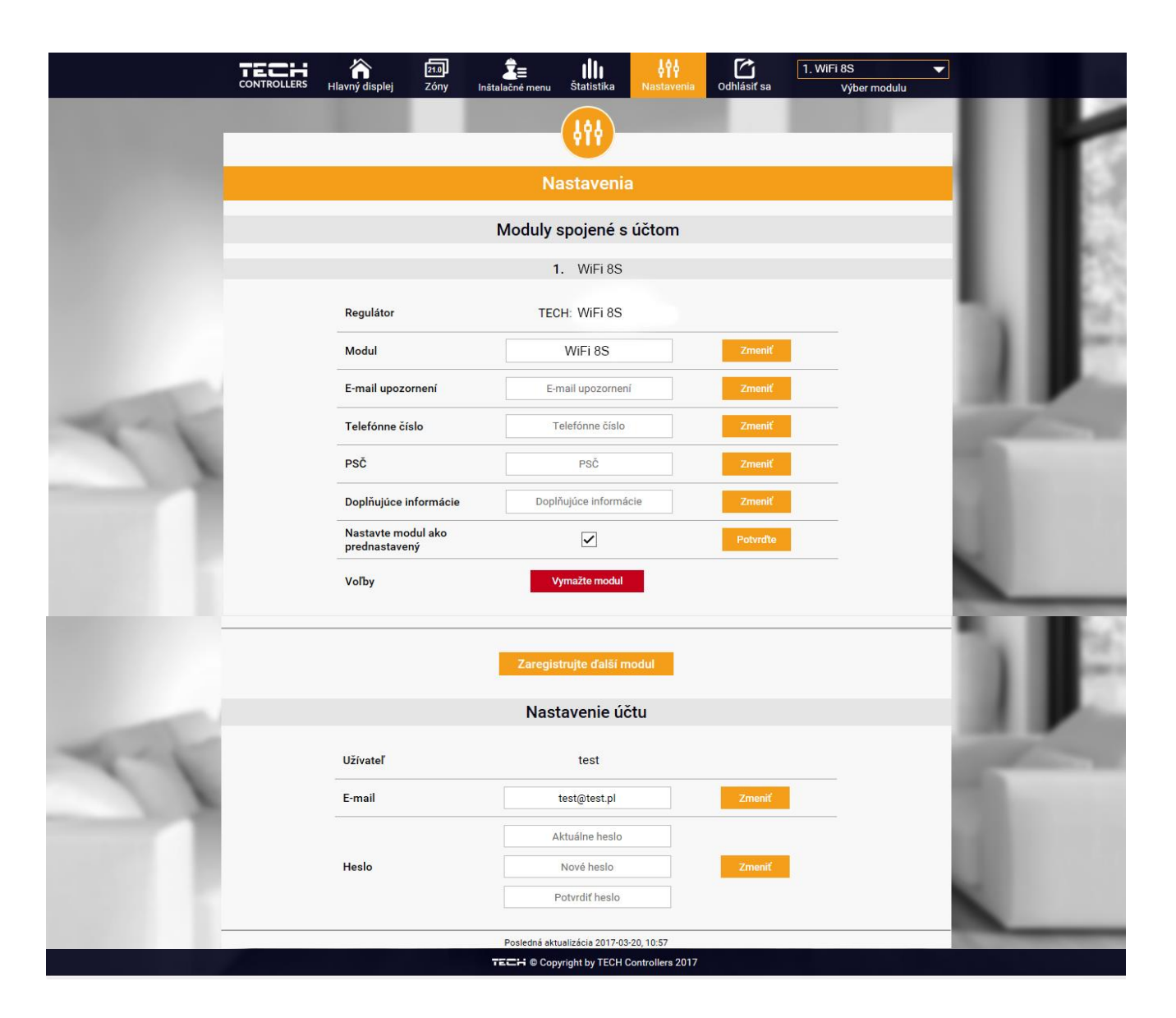

# <span id="page-24-0"></span>**VIII. ZABEZPEČENIE A OCHRANY**

V prípade registrácie alarmu sa zapína zvukový signál a na displeji sa zobrazí zodpovedajúca správa.

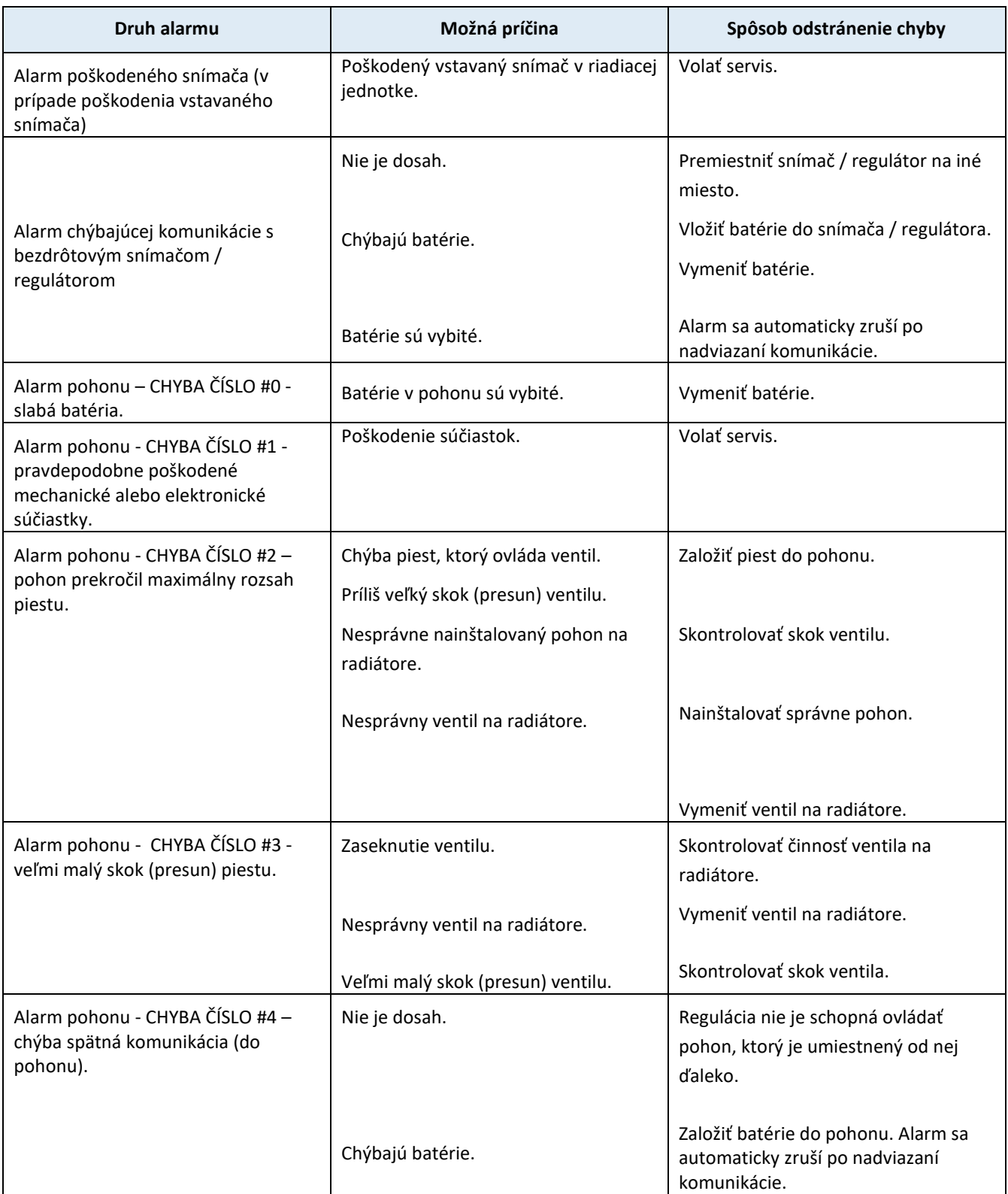

### <span id="page-25-0"></span>**IX. AKTUALIZÁCIA PROGRAMU**

Ak chcete aktualizovať program, odpojte riadiacu jednotku zo siete. Do USB vstupu vložte USB kľúč s novým programom. Potom opätovne pripojte riadiacu jednotku k sieti. Zaznenie zvukového signálu nám oznámi, že sa začína aktualizácia programu.

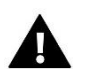

#### **UPOZORNENIE**

Aktualizácia programu v riadiacej jednotke môže byť vykonaná iba kvalifikovaným pracovníkom. Po vykonaní aktualizácie nie je možné obnoviť pôvodné nastavenia riadiacej jednotky.

# <span id="page-25-1"></span>**X. TECHNICKÉ ÚDAJE**

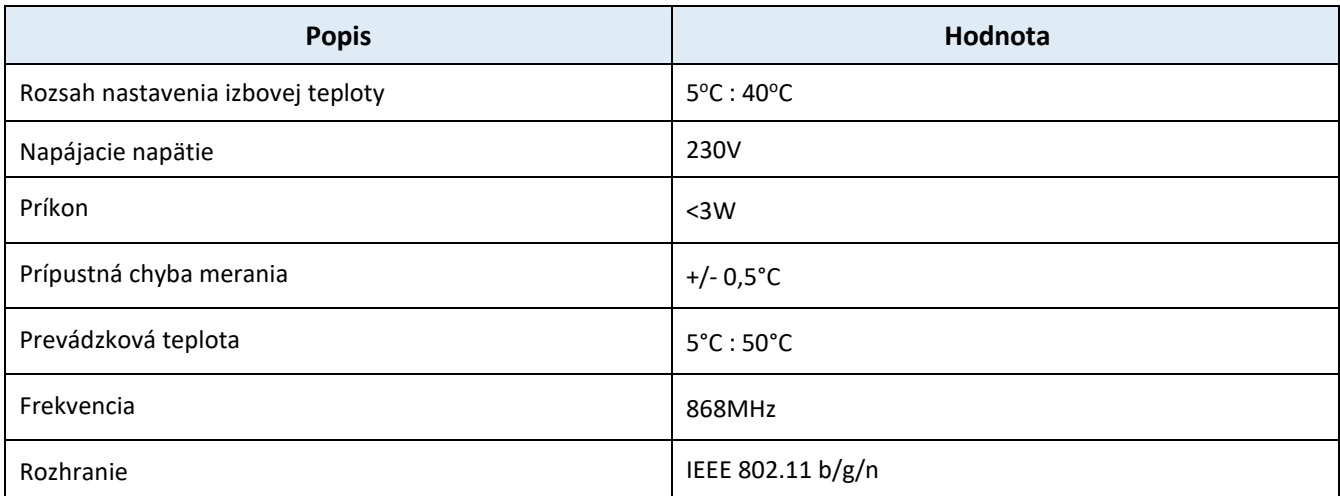

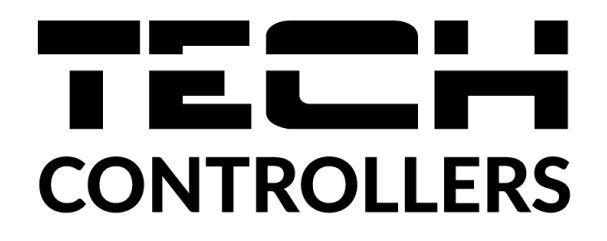

# **Prehlásenie o zhode EÚ**

 Spoločnosť TECH STEROWNIKI II Sp. z o.o. so sídlom Wieprz (34-122), ulica Biała Droga 31, vyhlasuje s plnou zodpovednosťou, že nami vyrábaný produkt **EU-16s WiFi,** spĺňa požiadavky smernice Európskeho parlamentu a Rady **2014/53/EÚ** z 16. apríla 2014 o zosúladení právnych predpisov členských štátov týkajúcich sa sprístupnenia rádiových zariadení na trhu, smernice **2009/125/ES** o požiadavkách týkajúcich sa ekoprojektu na výrobky spojené so spotrebou energie a Nariadením Ministra hospodárstva z 24. júna 2019 ktorým sa mení a dopĺňa nariadenie o základných požiadavkách týkajúcich sa obmedzenia používania niektorých nebezpečných látok v elektrických a elektronických zariadeniach, ktorým sa vykonáva smernica Európskeho parlamentu a Rady (EÚ) 2017/2102 z 15. novembra 2017, ktorou sa mení a dopĺňa smernica 2011/65/EÚ o obmedzení používania niektorých nebezpečných látok v elektrických a elektronických zariadeniach (Úradný vestník EÚ L 305 z 21.11.2017 , str. 8).

Pri posudzovaní zhody boli používané štandardy:

PN-EN IEC 60730-2-9 :2019-06 art. 3.1a bezpečnosť používania,

PN-EN IEC 62368-1:2020-11 art. 3.1 a bezpečnosť používania,

PN-EN 62479:2011 art. 3.1 a bezpečnosť používania,

ETSI EN 301 489-1 V2.2.3 (2019-11) art.3.1b elektromagnetická kompatibilita,

ETSI EN 301 489-3 V2.1.1:2019-03 art.3.1 b elektromagnetická kompatibilita,

ETSI EN 301 489-17 V3.2.4 (2020-09) art.3.1b elektromagnetická kompatibilita,

ETSI EN 300 328 V2.2.2 (2019-07) art.3.2 efektívne využívanie rádiového frekvenčného spektra,

ETSI EN 300 220-2 V3.2.1 (2018-06) art.3.2 efektívne využívanie rádiového frekvenčného spektra,

ETSI EN 300 220-1 V3.1.1 (2017-02) art.3.2 efektívne využívanie rádiového frekvenčného spektra, PN EN IEC 63000:2019-01 RoHS.

Wieprz, 12.08.2022

Chart Jary Pawel Jura Janusz Master

Prezesi firmy

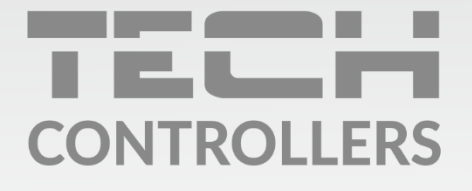

Hlavné sídlo spoločnosti: ul. Biała Droga 31, 34-122 Wieprz

> Service: +421 918 943 556 sk.servis@tech-reg.com

Žiadosti o servis sú vybavované Pon. - Pia.  $8:00 - 16:00$ 

www.tech-reg.sk